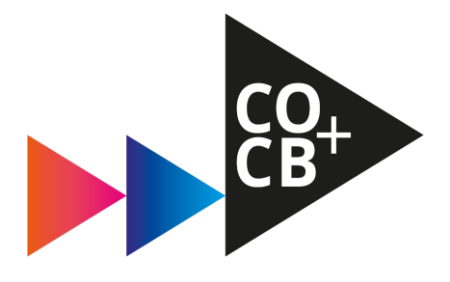

# Handleiding aanmeldtool onderwijs Niveau 3

Studiejaar 2024-2025

# **Handleiding aanmeldtool – Deelname stonesonderwijs Niveau 3**

In de aanmeldtool '[Academy Attendance](http://hva.aattendance.nl/student/fdmci-stones)' kun je nu voor de 4 blokken van 2024-2025 de door jouw gemaakte keuzes aangeven. Houd hier altijd de spelregels va[n CO](https://studieroutekaart.co-cb.nl/page/co/spelregels-co) o[f CB](https://studieroutekaart.co-cb.nl/page/cb/spelregels-cb) van Niveau 3 in acht.

Ben je van plan **geen onderwijs te volgen op niveau 3 in één of meerdere blokken**? Dan geef je dat ook aan in de aanmeldtool.

De aanmeldtool staat open vanaf maandag 20 mei 08:00 tot en met vrijdag 24 mei 12:00 uur.

# **Hierbij de instructie\* hoe je je inschrijft:**

\*afbeeldingen kunnen afwijken van de werkelijkheid.

# **Stap 1: Inloggen**

- Ga naar<https://hva.aattendance.nl/login>
- Klik op het logo van de HvA en log in met je HvA gegevens
- Klik in het linkermenu op 'Inschrijfrubriek N3'

# *Optioneel:*

- **Nog een Niveau 2 stone volgen**
- **Opnieuw onderwijs volgen stone N3**
- **Een blok geen onderwijs volgen**
- **Afstuderen**

Als je nog een Niveau 2 en/of Niveau 3 stone gaat volgen of wil herkansen met lessen, doorloop je de volgende stappen:

- Nog een N2 stone met lessen herkansen of volgen? Ga naar '*Afronding N2',* selecteer de gewenste N2 stone en klik op 'Schrijf in'.
- Nog een N3 stone/challenge met lessen herkansen of volgen? Ga naar *'N3 stone opnieuw volgen',* selecteer de gewenste N3 module(s) en klik op 'Schrijf in'.

*Herkans je zelfstandig een stone, dan hoef je hier geen rekening mee te houden in de aanmeldtool. Bekijk [het herkansingsbeleid](https://www.hva.nl/binaries/content/assets/serviceplein-a-z/media-creatie-en-informatie/media--communicatie/1.-herkansingsbeleid-24-25-srk.pdf?1711617365927&_ga=2.55898850.871794205.1711617398-1243371794.1711617398).*

Ben je er een blok tussenuit? Dan doorloop je de volgende stappen:

- Klik op 'Geen Onderwijs'
- Selecteer het blok of de blokken wanneer je geen onderwijs volgt en 'Schrijf in'.

Ga je jouw tweede jaar Niveau 3 beginnen en in 2024-2025 afstuderen?

• Ga naar: 'Afstuderen' en klik op 'Schrijf in'. In 2024-2025 zal je afstudeerblok in blok 4 plaatsvinden als laatste onderdeel van jouw studie.

# **Stap 2: Kiezen invulling onderwijs Niveau 3**

*Alle stones duren 1 blok. De stageperiode, minorperiode en Challenge beslaan 2 blokken.* 

- Je stageperiode en/of je minorperiode leg je vast. - Bij de minor is dat semester 1 (als je je in maart/april hebt ingeschreven voor een minor) of semester 2 (als je je in oktober gaat inschrijven voor een minor). - Voor de stageperiode kun je kiezen voor blok 1 & 2, blok 2 & 3 of blok 3 & 4.
- Selecteer de gewenste onderdelen en vink 'ja' aan onder de vraag: 'Ik wil deze stone volgen' en 'Schrijf in'.

## **Stap 3: Back-up-stones kiezen**

*Het is niet mogelijk om een challenge te volgen als back-up stone.* 

- Nadat je je hebt ingeschreven voor voorgaande keuzes, schrijf je je in voor **twee** backup-stones.
- Kies je gewenste stones, beantwoord de vraag 'Ik wil deze stone volgen' met 'Back-up' en klik op 'Schrijf in'.

### **Stap 4: Valideer je keuzes**

Als je alle keuzes hebt gemaakt kun je controleren of je aan alle eisen voldoet.

- Klik bovenaan op 'Valideren'
- Krijg je een foutmelding? Dan voldoe je niet aan alle eisen. Corrigeer jouw keuzes en valideer opnieuw.

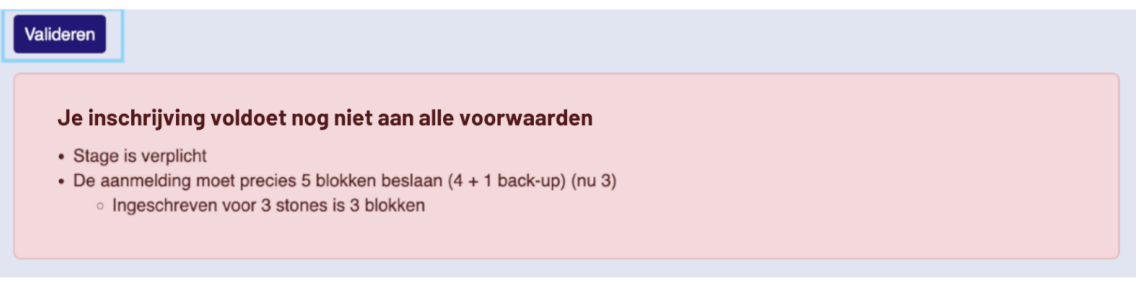

• Moet je je uitschrijven voor een onderdeel naar aanleiding van de foutmelding? Klik op het onderdeel dat je wilt aanpassen en klik op de knop 'Aanpassen'. Vervolgens kun je je uitschrijven. *Enkel mogelijk vóór bevestiging van al je keuzes!* 

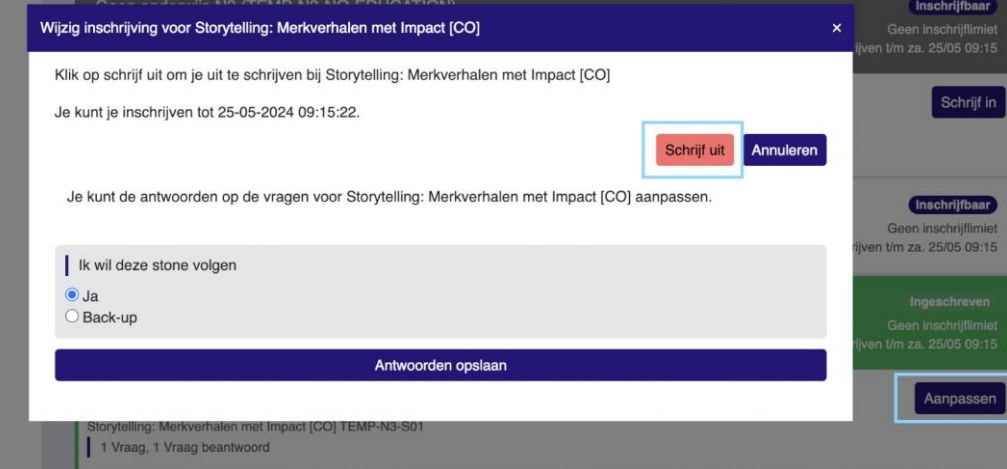

### **Stap 5: Definitief maken**

• Klik op 'Bevestigen' nadat je keuzes gevalideerd zijn.

*Let op: Je kunt hierna geen wijzigingen meer doen.*

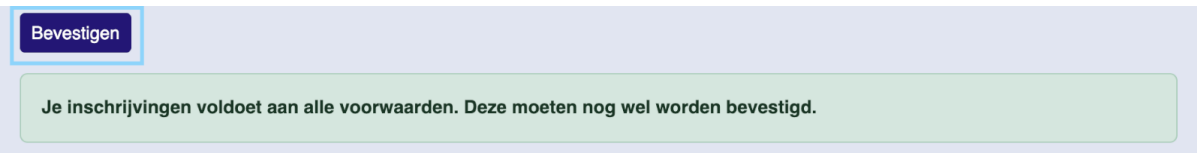

# **Stap 6: Controleer je e-mail voor een bevestiging**

- Als alles in orde is ontvang je een e-mail ter bevestiging. Binnen één uur nog geen mail ontvangen na bevestiging? Mail dan naa[r keuzevoorlichting-cocb@hva.nl.](mailto:keuzevoorlichting-cocb@hva.nl)
	- o Check ook je ongewenste email.

Technische problemen met het doorlopen van deze stappen? Neem dan contact op met [keuzevoorlichting-cocb@hva.nl](mailto:keuzevoorlichting-cocb@hva.nl) (alleen tijdens de inschrijfperiode).